## **INFORMATIVA PER LA PRESENTAZIONE DELLE DOMANDE DI INCLUSIONE NELLE GRADUATORIE PROVINCIALI DEI MEDICI SPECIALISTI AMBULATORIALI INTERNI, MEDICI VETERINARI ED ALTRE PROFESSIONALITA' (BIOLOGI, CHIMICI, PSICOLOGI) VALIDE PER L' ANNO 2025.**

Si informa che **le domande** di inclusione nelle graduatorie provinciali dei Medici Specialisti Ambulatoriali interni, Medici Veterinari ed altre Professionalità valide per l'anno 2025**devono essere compilate ed inviate on line, tramite il portale web ISON** al quale si accede attraverso il seguente link:

**<https://sai-frosinone.iscrizioneconcorsi.it/>**

**Il portale è già disponibile per la registrazione utente e la consultazione del manuale delle istruzioni (per la registrazione e la compilazione).**

**Dal 1° gennaio 2024 al 31 gennaio 2024 sarà possibile effettuare la compilazione e l'invio della domanda.**

# **REQUISITI PER L'INOLTRO DELLA DOMANDA (ART 19 ACN SPECIALISTI AMBULATORIALI INTERNI, VETERINARI ED ALTRE PROFESSIONALITA' 31.03.2020 E S.M.I.).**

Gli aspiranti all'iscrizione in graduatoria devono possedere, alla scadenza del termine per la presentazione della domanda (31.01.2024), i seguenti requisiti:

- a) cittadinanza italiana o di altro paese appartenente alla U.E. incluse le equiparazioni disposte dalle leggi vigenti;
- b) iscrizione all'albo professionale;
- c) diploma di laurea in medicina e chirurgia, odontoiatria e protesi dentaria, medicina veterinaria, psicologia, scienze biologiche, chimica, ovvero la laurea specialistica della classe corrispondente;
- d) diploma di specializzazione in una delle branche specialistiche o della categoria professionale interessata, previste nell' Allegato 2.

Il titolo di specializzazione in psicoterapia, riconosciuto ai sensi degli articoli 3 e 35 della legge 18 febbraio 1989, n.56, come equipollente al diploma rilasciato dalle corrispondenti scuole di specializzazione universitaria, è valido in riferimento allo psicologo per la disciplina di psicologia ed al medico o allo psicologo per la disciplina di psicoterapia" (art.19 comma 4 ACN 31.03.2020 e s.m.i.).

La certificazione regionale attestante quanto previsto dall'articolo 1, comma 522 della L. 30 dicembre 2018, n. 145 (formazione nell'ambito delle cure palliative) è titolo valido per l'inserimento nella graduatoria relativamente alla branca di Cure palliative (art. 19 comma 4 ACN 31.03.2020 e s.m.i.) .

Nella medesima domanda l'interessato può esprimere la propria disponibilità ad essere inserito nelle "graduatorie di disponibilità", per l'eventuale conferimento di incarichi provvisori, a tempo determinato o all'affidamento di incarichi di sostituzione (art. dall'art. 19 comma 12).

I laureati in medicina e chirurgia iscritti all' Albo degli Odontoiatri in virtù della specializzazione fatta valere come titolo legittimante **non possono** fare valere tale titolo ai fini dell'iscrizione in graduatoria (art. 19 comma 4 ACN 31.03.2020 e s.m.i.).

### **Gli aspiranti all'iscrizione in graduatoria non devono trovarsi nelle seguenti condizioni:**

- fruire del trattamento per invalidità permanente da parte del fondo di previdenza competente di cui al Decreto 15.10.1976 del Ministero del Lavoro e della Previdenza Sociale;
- fruire di trattamento di quiescenza come previsto dalla normativa vigente; tale condizione non opera in caso nei confronti dei medici che beneficiano delle sole prestazioni delle quota "A e B" del fondo di previdenza generale dell'ENPAM e degli altri enti previdenziali , ove previsto, o che fruiscano dell'Anticipo della Prestazione Previdenziale (APP) di cui all'art. 54 dell'ACN 31/03/2020 e s.m.i.;
- essere titolaridi incarico a tempo indeterminato. Si evidenzia che tutti i titolari di incarico ambulatoriale a tempo indeterminato, anche se non hanno raggiunto il massimale orario (dunque a prescindere dal numero delle ore d'incarico) **non possono** presentare domanda di inserimento in graduatoria.

Ciascuna domanda deve riguardare una sola branca specialistica; pertanto devono essere presentate domande distinte da parte del medico specialista/medico veterinario che intenda essere incluso in più branche o da parte del professionista psicologo che intenda iscriversi per entrambe le discipline (psicologia – psicoterapia).

Per quanto riguarda l'**attività professionale**, inserire **esclusivamente** l'attività svolta come **specialista/professionista ambulatoriale, con incarico provvisorio, di sostituzione o a tempo determinato**, ai sensi dell'ACN con i Medici Specialisti Ambulatoriali, Medici Veterinari ed altre Professionalità Sanitarie; **non** indicare attività svolta ad altro titolo (es. con rapporto di dipendenza, contratto libero-professionale, borse di studio, assegni di ricerca, tirocini).

**ATTENZIONE: VANNO INSERITE TUTTE LE ESPERIENZE PROFESSIONALI PREGRESSE dal 2 ottobre 2000 al 31 dicembre 2023**(il servizio effettuato precedentemente al 2 ottobre 2000 non è valutabile).

Per gli **specialisti, veterinari, professionisti che hanno cessato l'incarico a tempo indeterminato (semprechè non fruiscano di trattamento di quiescenza, fatto salvo quanto sopra precisato)**, è ammesso il caricamento dell'attività professionale svolta con incarico a tempo indeterminato dal 02.10.2000, per tutti gli altri invece non sarà valutabile.

L'Amministrazione di questa Azienda si riserva - ai sensi dell'art. 71 del D.P.R. 445/2000 - di verificare la veridicità e l'autenticità delle attestazioni prodotte.

Qualora dal controllo effettuato dall'Amministrazione emerga la non veridicità del contenuto delle dichiarazioni, il dichiarante, ferme restando le responsabilità penali previste dall'art. 76 del D.P.R. n. 445/2000 - decade dai benefici eventualmente conseguenti al provvedimento emanato sulla base della dichiarazione non veritiera.

Si rappresenta che nella domanda il candidato dovrà altresì dichiarare "di essere informato, ai sensi e per gli effetti del GDPR 679/2016 (Regolamento europeo in materia di protezione) che i dati raccolti saranno trattati, anche con strumenti informatici,nell'ambito di questo procedimento e di autorizzarel'Azienda a trasmettere, su specifica richiesta di altre Aziende Sanitarie, i propri dati personali ai fine di eventuali contatti per conferimenti di incarichi".

### **MOTIVI DI ESCLUSIONE**

Costituiscono motivi di esclusione:

- la mancanza dei requisiti generali e specifici richiesti dalla singola graduatoria;
- la presentazione della domanda con modalità diverse da quelle previste dal presente documento;
- la mancata firma della domanda.

# **PROCEDURA DI REGISTRAZIONE E COMPILAZIONE ON-LINE DELLA DOMANDA E DEI RELATIVI TITOLI PER L'INSERIMENTO IN GRADUATORIA:**

**NOTA:** La procedura di presentazione della domanda potrà essere effettuata 24 ore su 24 (salvo momentanee interruzioni per manutenzione del sito) da computer collegato alla rete internet e dotato di un browser di navigazione aggiornato tra quelli di maggiore diffusione (Chrome, Explorer, Firefox, Safari) che supporti ed abbia abilitati JavaScript e Cookie.

La compatibilità con i dispositivi mobili (smartphone, tablet) non è garantita.

Si consiglia pertanto di registrarsi, accedere e procedere alla compilazione della domanda e conferma dell'iscrizione con sufficiente anticipo.

## REGISTRAZIONE NEL SITO AZIENDALE

- Collegarsi al sito internet:**<https://sai-frosinone.iscrizioneconcorsi.it/>**

### - **Accedere alla pagina di registrazione**

Compilare correttamente tutti i dati richiesti. Il programma invierà una e-mail al professionista con le credenziali provvisorie (Username e Password) di accesso al sistema di iscrizione alle graduatorie on-line (attenzione l'invio non è immediato quindi registrarsi per tempo);

- **Collegarsi**, una volta ricevuta la mail, al link indicato nella stessa per modificare la password provvisoria con una password segreta e definitiva a vostra scelta che dovrà essere conservata per gli accessi successivi al primo.

Fare attenzione che la password inserita rispetti i criteri descritti a video: minimo 8 caratteri, almeno 1 carattere maiuscolo, 1 carattere minuscolo ed 1 numero (caratteri obbligatori). Gli unici caratteri speciali eventualmente ammessi (carattere facoltativo) sono il punto (.), l'underscore (\_), il trattino (-) e l'apice (^), se vengono usati altri caratteri speciali la nuova password non verrà salvata

### ISCRIZIONE ONLINE ALLA GRADUATORIA

- Sostituita la password provvisoria, cliccare sulla voce di menù"Graduatorie" per accedere alla schermata delle graduatorie disponibili;
- Cliccare sull'icona "*Iscriviti*" della graduatoria alla quale si intende essere inserito;
- Si **accede**così alla schermata di inserimento della domanda, dove si dovranno dichiarare i propri dati anagrafici ed il possesso dei requisiti generali e specifici di ammissione;
- Si inizia dalla scheda "*Anagrafica*", che deve essere obbligatoriamente compilata in tutte le sue parti;
- Per iniziare cliccare sul tasto "*Compila*" ed al termine dell'inserimento cliccare il tasto in basso "*Salva*";
- **Alla fine della compilazione dei dati anagrafici, si potrà proseguire con la compilazione delle ulteriori pagine** di cui si compone il format;
- L'elenco delle pagine da compilare è visibile nel pannello di sinistra, le pagine già completate presentano un segno di spunta verde mentre quelle non ancora compilate sono precedute dal simbolo del punto interrogativo (le stesse possono essere compilate in più momenti, si può accedere a quanto caricato e aggiungere/correggere/cancellare i dati fino a quando non si conclude la compilazione cliccando su "*Conferma ed invio*");
- Se l'aspirante ha già presentato domanda nel 2023 (graduatoria 2024) i suoi dati storici verranno recuperati d'ufficio alla scadenza dell'avviso. Dovrà pertanto inserire solo le attività relative all'ultimo anno.

Chi invece ha presentato domanda negli anni precedenti oppure presenta domanda per la prima volta dovrà caricare tutte le esperienze pregresse e le eventuali ulteriori specializzazioni.

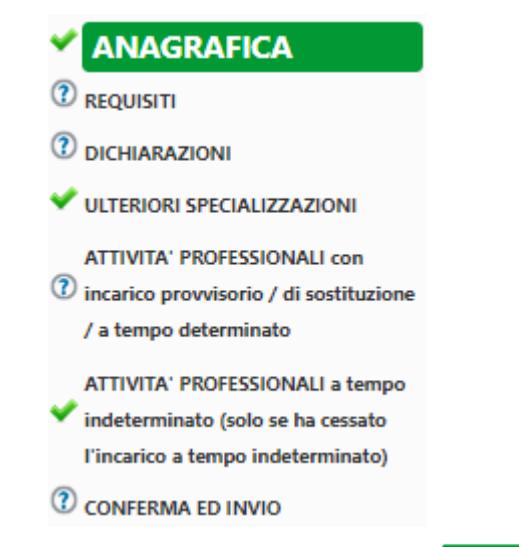

- Terminata la compilazione della domanda si deve cliccare **CONFERMA ED INVIO** per confermare quanto inserito ed inviare definitivamente la domanda.

#### Compare una pagina con le dichiarazioni finali:

Il controllo formale (non si entra nel merito dei contenuti) di quanto caricato non evidenzia alcuna omissione. Con questa operazione il candidato: dichiara di avere assolto al pagamento della marca da bollo di 16,00 euro tramite apposizione ed annullamento della marca da bollo sul cartaceo della domanda in suo possesso; a tal proposito dichiara inoltre che la marca da bollo apposta è stata utilizzata esclusivamente per la presente domanda consapevole delle sanzioni penali, nel caso di dichiarazioni non veritiere, di formazione o uso di atti falsi, richiamate dall'art. 76 del D.P.R. □ 445/2000, attesta che le dichiarazioni contenute nella presente domanda corrispondono al vero e sono sostitutive di certificazione ai sensi dell'art.46 del D.P.R. 445/2000 dichiara che le copie dei documenti allegati alla presente domanda sono conformi all'originale in proprio possesso ai sensi dell'art. 19 del D.P.R. n. 445/2000 dichiara altresì, di essere informato, ai sensi e per gli effetti del GDPR 679/2016 (Regolamento europeo in materia di protezione dei dati personali), che i dati personali raccolti saranno trattati, anche con strumenti informatici, esclusivamente nell'ambito del presente procedimento ATTENZIONE: Dopo avere confermato la domanda non sarà più possibile modificare i dati!

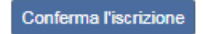

che vanno spuntate quindi si clicca Conferma l'iscrizione.

Nel caso in cui ci fossero delle omissioni nel momento in cui si clicca CONFERMA ED INVIO compare la segnalazione di quanto va completato. Si deve pertanto entrare nelle voci di menù indicate e completare (generalmente si tratta dello spunto nella sezione Stato di compilazione).

Se il caricamento è corretto, compare la seguente pagina:

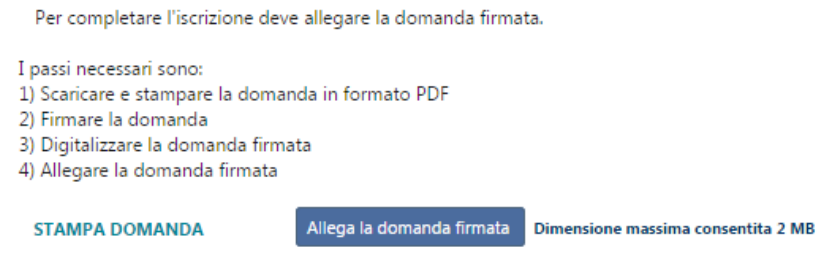

**Detta domanda deve essere stampata.**

**Sulla stampa prodotta si deve apporre ed annullare, con data e firma, la marca da bollo di 16,00 euro. A fondo pagina apporre la firma.**

**Questa stampa (con marca da bollo annullata e la firma autografa nel piè di pagina) deve essere scansionata ed allegata nell'ultimo passaggio richiesto per completare definitivamente la richiesta di inserimento nella graduatoria, cliccando su "Allega domanda firmata".** 

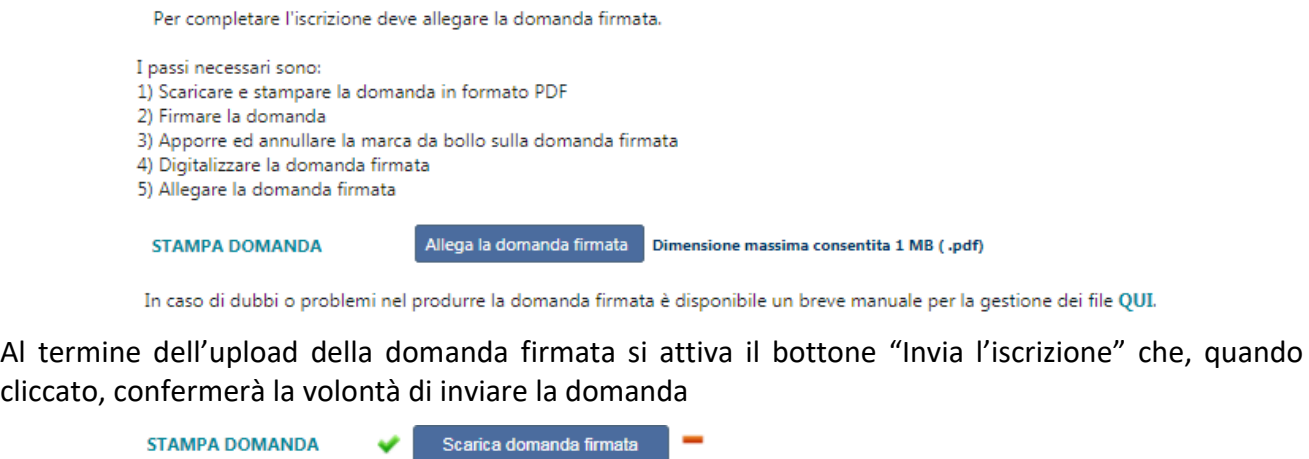

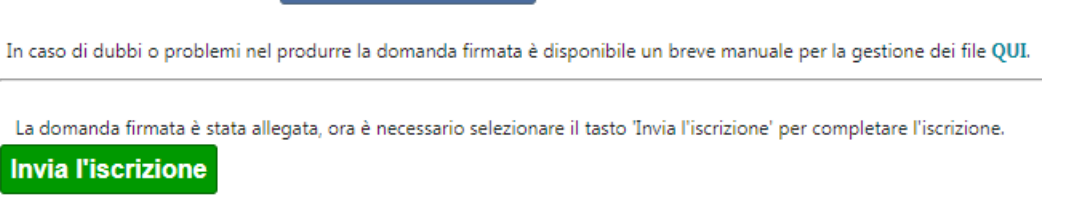

# **Al termine di questa operazione il professionista riceve una mail di conferma iscrizione con allegati il documento d'identità e la domanda firmata con la marca da bollo.**

In corrispondenza di "Allega la domanda firmata" comparirà un pulsante che permette la stampa della domanda presentata e conferma l'avvenuta registrazione dell'iscrizione; la domanda non potrà più essere modificata ma solo consultata.

Il mancato inoltro informatico della domanda firmata, determina l'automatica esclusione del candidato dal concorso di cui trattasi.

Il mancato rispetto, da parte dei candidati, dei termini e delle modalità sopra indicate per la presentazione delle domande comporterà la non ammissibilità al concorso.

#### ASSISTENZA TECNICA:

All'interno del portale ISON è consultabile il manuale delle istruzioni sul corretto inserimento della domanda.

Le eventuali richieste di assistenza tecnica possono essere avanzate tramite l'apposita funzione disponibile alla voce di menù "**Richiedi assistenza**" sempre presente nella sezione in basso a sinistra della pagina web.

**Le richieste di assistenza tecnica**verranno evase durante l'orario di lavoro e compatibilmente con gli altri impegni del servizio. Si garantisce una risposta entro 5 giorni lavorativi dalla richiesta.Tali richieste non saranno evase nei 3 giorni lavorativi**precedenti la scadenza del bando.**

Si suggerisce di **leggere attentamente il MANUALE ISTRUZIONI** per l'uso della procedura, di cui sopra, e disponibile nel pannello di sinistra delle varie pagine di cui si compone il sito web e nella home page.

#### CORREZIONE E/O INTEGRAZIONE DELLA DOMANDA

Dopo l'invio on-line della domanda **è possibile riaprire la domanda inviata** per l'eventuale correzione e/o la produzione di ulteriori titoli o documenti ad integrazione della stessa, tramite la funzione **Annulla domanda**.

**NOTA BENE**: si fa presente che la riapertura della domanda **comporta l'annullamento della domanda precedentemente redatta on-line**, con conseguente perdita di validità della ricevuta di avvenuta compilazione.

Quindi tale procedura prevede la **ripresentazione integrale della domanda di iscrizione on-line** da parte del candidato utilizzando la stessa modalità prevista al paragrafo 'ISCRIZIONE ON LINE'.

L'annullamento della domanda non comporta la perdita di tutti i dati precedentemente caricati, comporta semplicemente il "ritiro" della domanda inviata che perde di validità.

**Attenzione** a non confondere con la funzione Elimina domanda che invece elimina fisicamente la domanda con tutti i dati al suo interno inseriti.

### **ISTRUZIONI PER LO SBLOCCO DEI POP-UP:**

In base alle impostazioni del browser di ciascun utente è possibile che sia bloccata la visualizzazione della domanda pdf o del manuale di istruzioni.

Ciò è dovuto al blocco delle finestre pop-up. La procedura da seguire per sbollarle dipende dal tipo di browser, di seguito si illustrano le modalità dei tre principali browser (Internet explorer, Crome, Mozilla).

**Internet explorer**: andare in STRUMENTI =>BLOCCO POPUP e selezionare l'opzione "Disattiva Blocco popup"

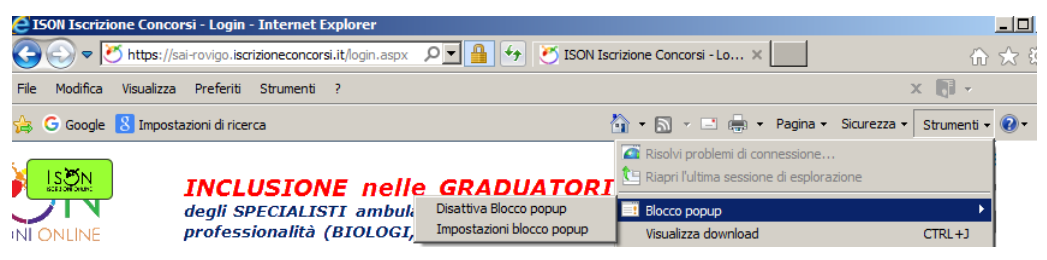

**Crome**: compare l'icona cerchiata nell'immagine sottostante:

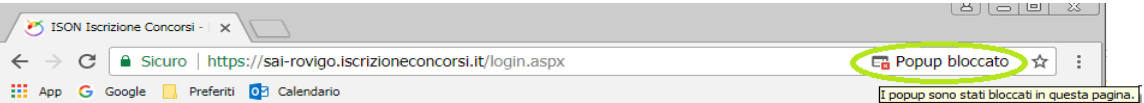

Cliccando sulla x rossa si apre la seguente finestra in cui va scelta l'opzione "Consenti sempre popup di **Errore. Riferimento a collegamento ipertestuale non valido.**concorsi.it"

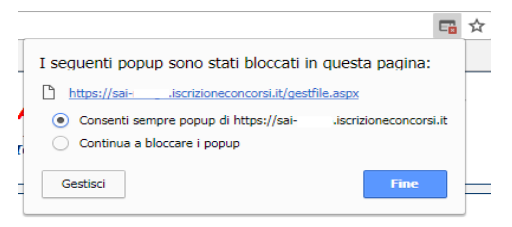

**Mozilla**: compare la barra gialla indicata con la freccia nell'immagine sottostante:

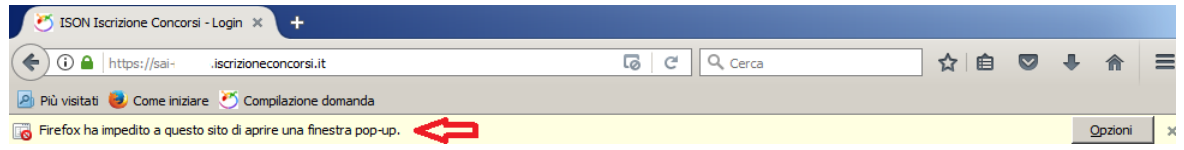

Cliccando sul bottone "Opzioni" si apre il menù sottostante in cui si attiva l'opzione "Consentire a sai iscrizioneconcorsi.it di aprire finestre di pop-up"

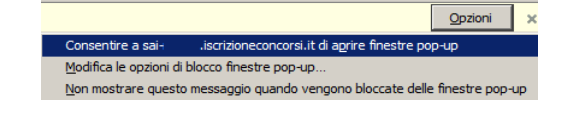

## **ISTRUZIONI PER LA CONVERSIONE, COMPRESSIONE E UNIONE DEI FILE RICHIESTI DALLA PROCEDURA DI REGISTRAZIONE:**

Per la conversione dei file da allegare alla domanda in formato pdf, la loro compressione nelle dimensioni massime richieste e l'eventuale unione in un unico file, è possibile utilizzare alcuni dei tanti programmi reperibili gratuitamente in internet , tra questi ce ne sono alcuni utilizzabili direttamente on line che non necessitano quindi di alcuna installazione sul vostro personal computer, in particolare ne segnaliamo tre per la loro immediatezza e facilità di utilizzo:

PDF24 Converter, software per la conversione di un file in formato pdf disponibile all'indirizzo web: <https://it.pdf24.org/doc2pdf>

SHRINK PDF, software per la compressione delle dimensioni di un file, disponibile all'indirizzo web: <http://shrinkpdf.com/it>

PDF MERGE, software per l'unione di più file in un unico file pdf, disponibile all'indirizzo web: <https://www.pdfmerge.com/>

Vediamo di seguito come utilizzare i programmi per ottenere un file pdf dalle dimensioni contenute partendo da una foto di grandi dimensioni.

### CONVERSIONE IN FILE PDF

Collegarsi al sito https://it.pdf24.org/doc2pdf

Cliccare sul pulsante 'Choose file' (scegli file)

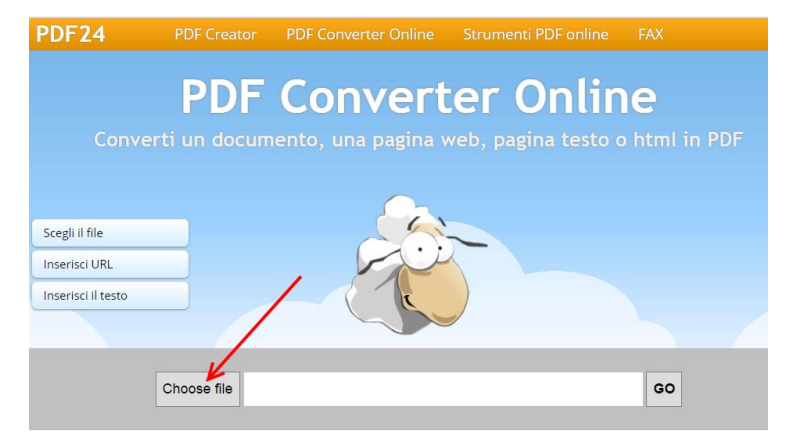

1. Si aprirà una maschera di navigazione tra i file del vostro computer, cercate e selezionate il file che volete convertire in pdf e cliccate su 'Apri'

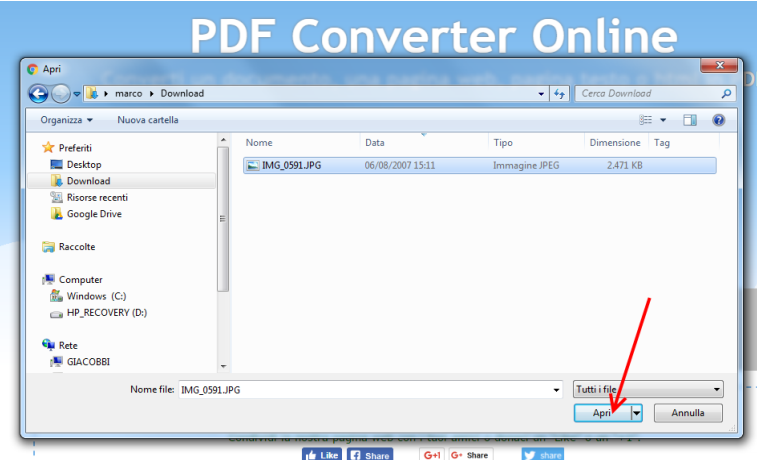

2. Cliccare sul tasto 'Go' per avviare la conversione

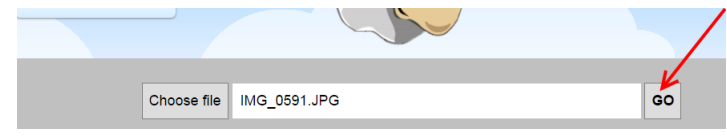

3. Attendere fintanto che non compare la scritta: 'Il tuo file è stato elaborato', a questo punto cliccare su tasto 'DOWNLOAD' per scaricare il file in formato pdf

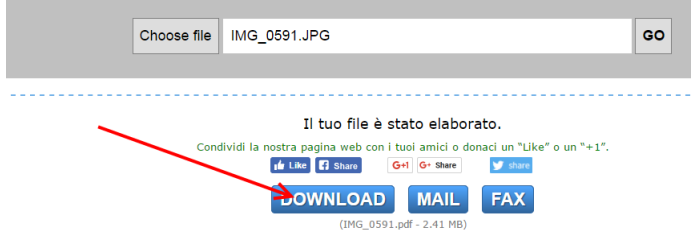

Il file verrà scaricato presumibilmente nella cartella di 'download' dell'utente:

C:\*nome utente computer*\download

e avrà lo stesso nome del file originario ma con estensione '.pdf'

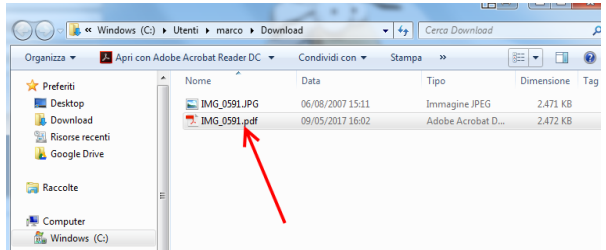

**ATTENZIONE:** la procedura descritta non riduce il file in dimensione, si occupa solo della conversione del file in formato pdf, per ridurre le dimensioni del file pdf al minimo possibile seguire la procedura sotto indicata.

### RIDURRE LE DIMENSIONI DI UN FILE PDF

- 1. Collegarsi al sito http://shrinkpdf.com/it
- 2. (A) Impostare la lingua 'Italiano'
- 3. (B) Impostare il tipo di file da ridurre (presumibilmente 'PDF')
- 4. (C) Cliccare sul tasto 'CARICA FILE'

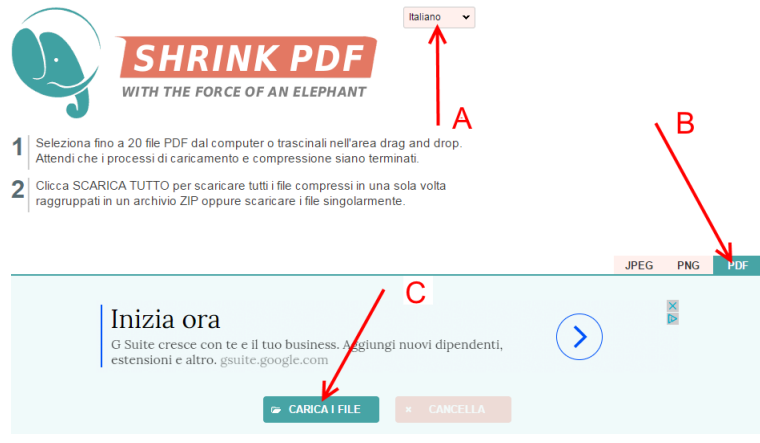

Si aprirà una maschera di navigazione tra i file del vostro computer, (A)cercate e selezionate il file che volete convertire in pdf e cliccate su (B) 'Apri'

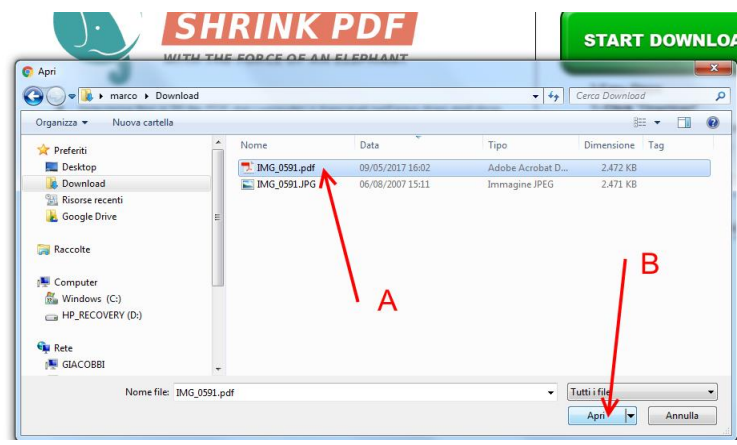

5. Il programma avvierà immediatamente la procedura di riduzione del file, attendere fino alla conclusione e poi cliccare sul tasto 'scarica'

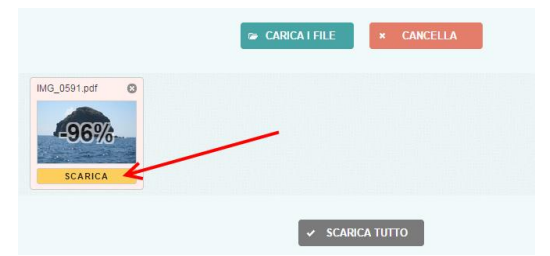

Il file verrà scaricato presumibilmente nella cartella di 'download' dell'utente:

C:\nome utente computer\download

e avrà lo stesso nome del file originario ma con l'aggiunta dell'estensione '-min' e sarà facilmente riconoscibile anche per via delle dimensioni ridotte.

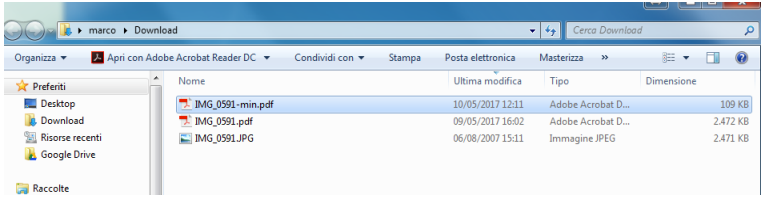

#### UNIRE PIÚ FILE PDF IN UN UNICO FILE PDF

- 1. Collegarsi al sito https://www.pdfmerge.com/
- 2. (A) Scegliere i file che si desidera unire selezionandone uno per uno cliccando sui pulsanti 'Scegli file'

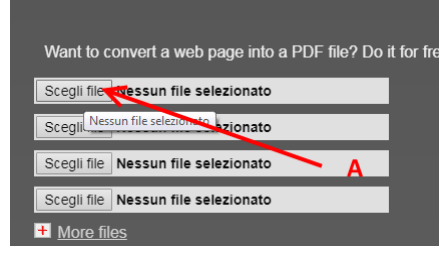

3. Si aprirà una maschera di navigazione tra i file del vostro computer, (B) cercate e selezionate il file che volete unire con gli altri in pdf e cliccate su (C) 'Apri'

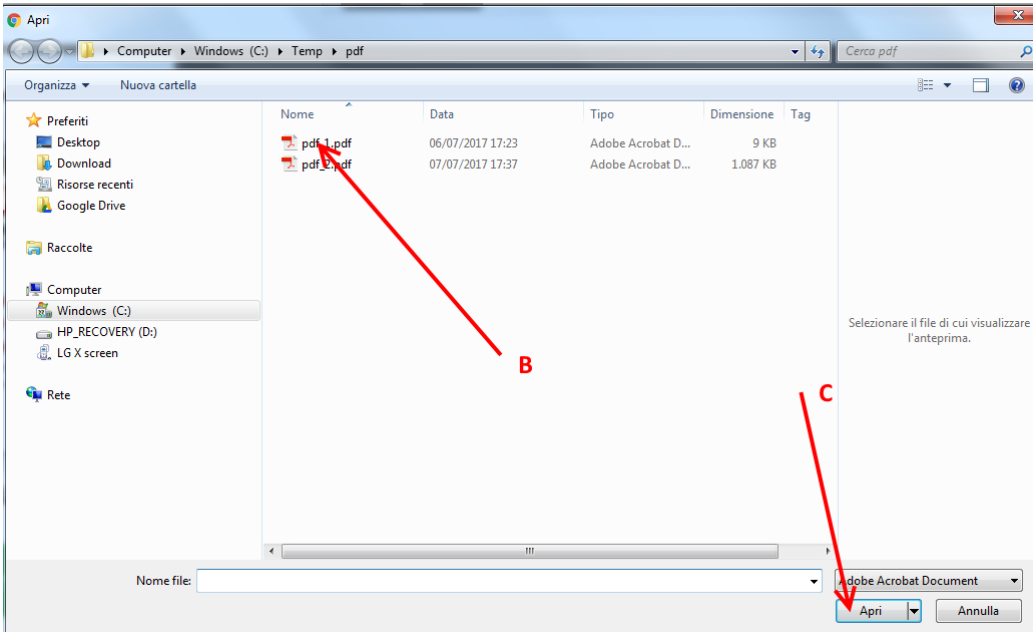

- 4. Ripetere il punto 3) per ogni file che si vuole unire in un unico file pdf.
- 5. Dopo aver selezionato i file (D) che devono essere uniti cliccare sul pulsante 'Merge' (E)

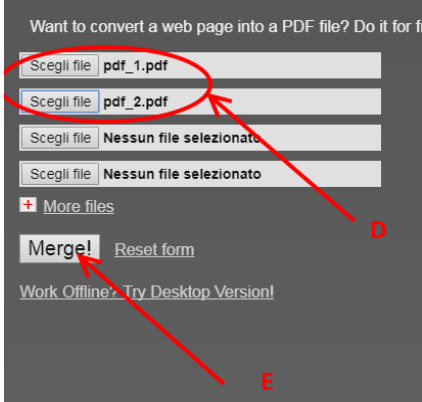

6. Attendere che la procedura finisca, il file verrà scaricato presumibilmente nella cartella di 'download' dell'utente:

# C:\*nome utente computer*\download

con nome: 'Download File' (F) (dopo la prima volta i file successivi alla prima operazione di unione saranno salvati con il nome 'Download File(1)', 'Download File(2)'….'Download File(*numero progressivo*)' l'ultimo prodotto sarà tuttavia facilmente riconoscibile anche dalla data e ora di 'Ultima modifica' (G))

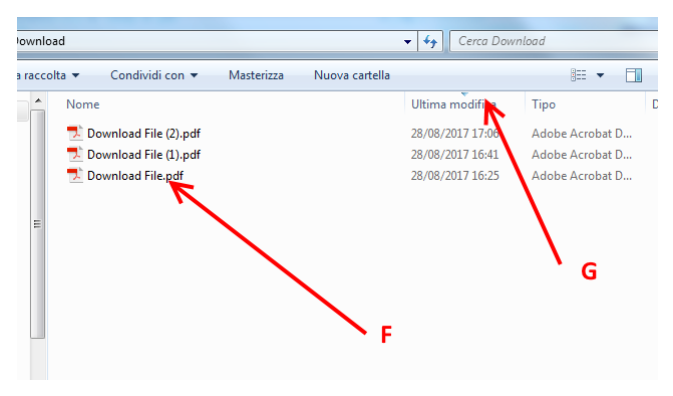